## CHU VPN 連線設定及使用說明 for Android

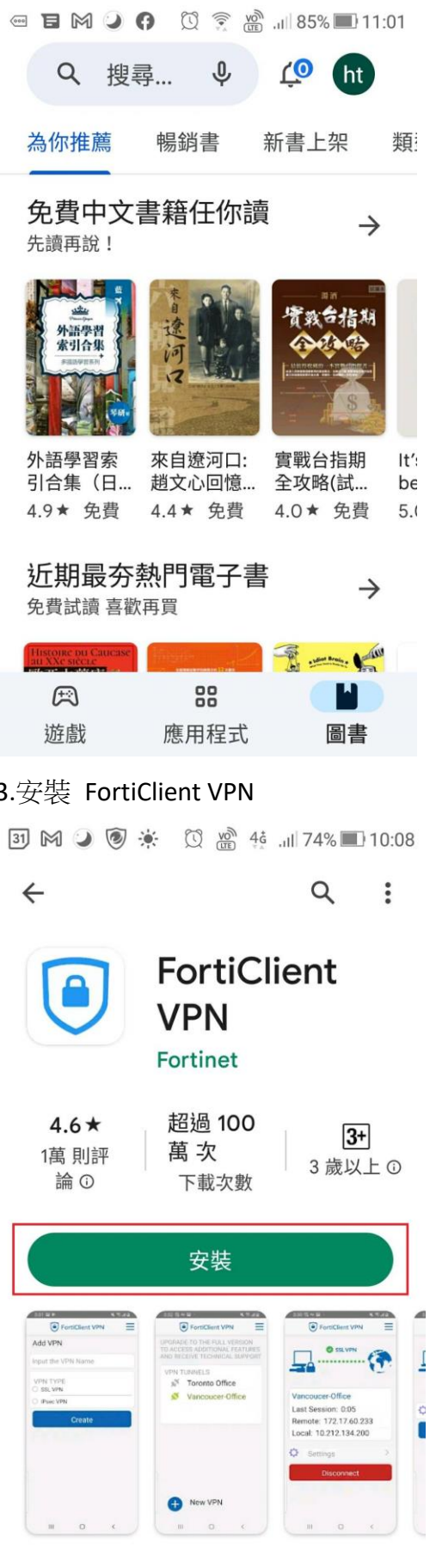

明光学 原席田华

 $\overline{\phantom{0}}$ 

## 1.開啟 play 商店 2.尋找 VPN 用戶端 app "FortiClient VPN"

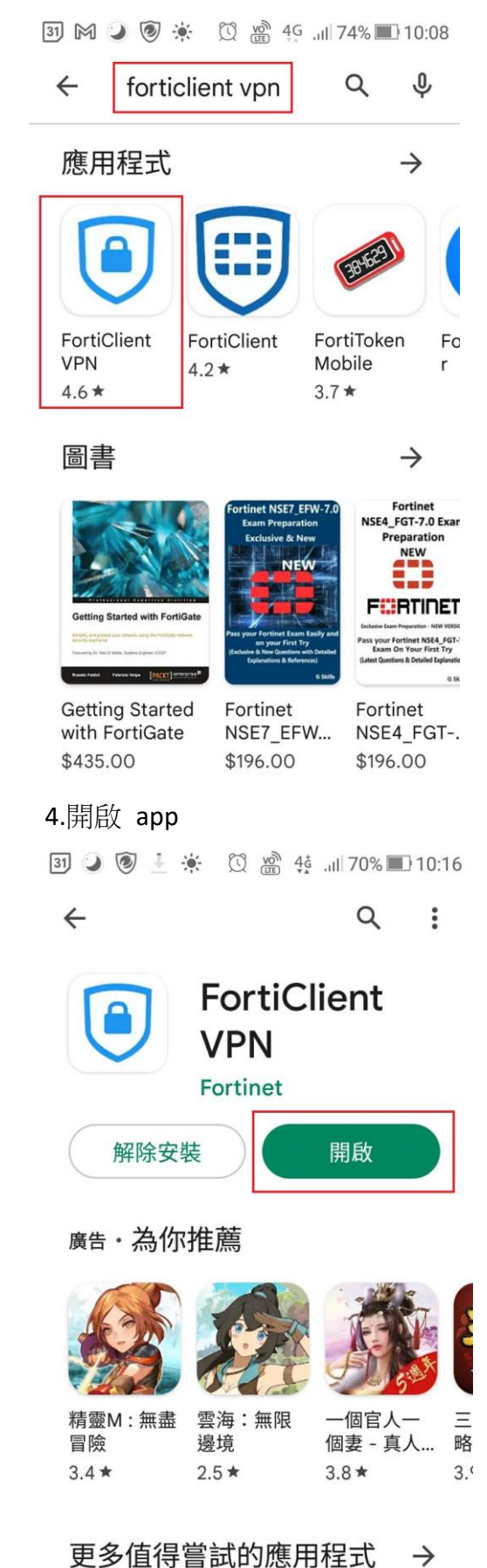

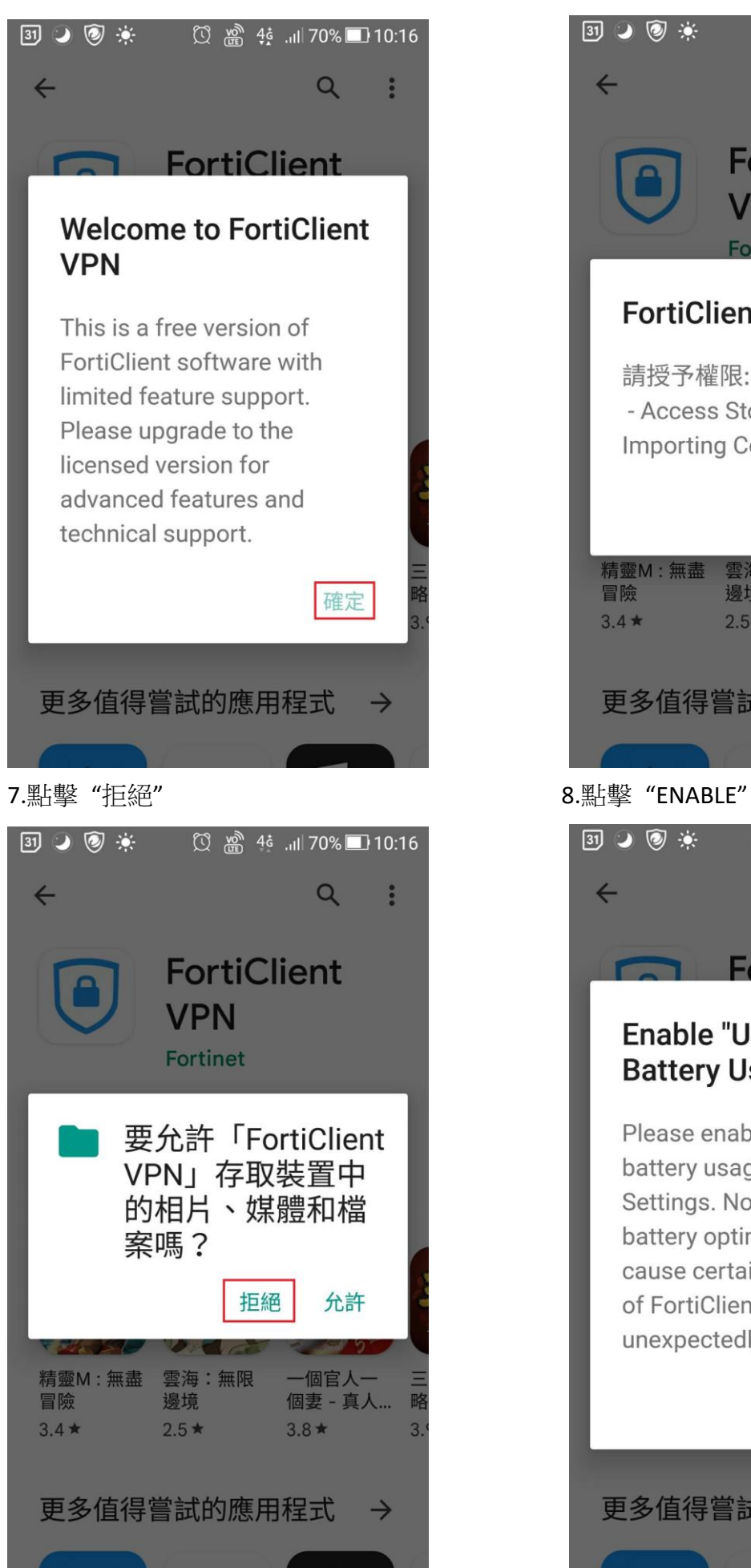

5.點擊"確定" 有些 不可能 的复数形式 6. 授予所需要之權限

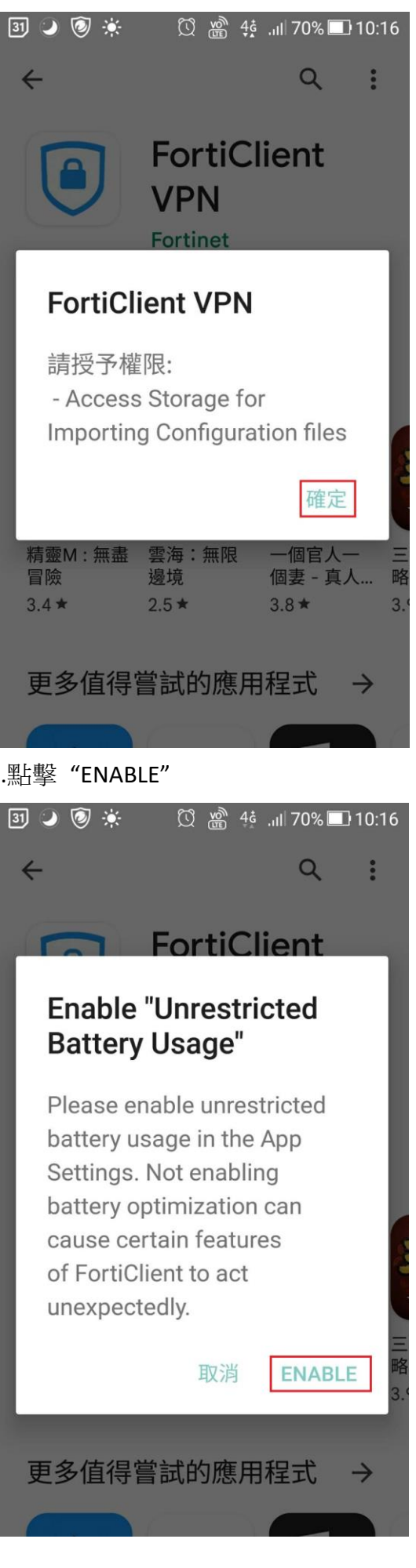

31 3 3 楽 1 3 0 0 1 10:17

**A** FortiClient VPN

 $\mathbf{1}$ 

 $\overline{2}$ 

創建

 $\overline{\mathbf{3}}$ 

添加 VPN

VPN 類型 **◎ SSL VPN** 

O IPsec VPN

chuvpn

31 1 2 7 

要忽略電池效能最佳化設定嗎?

## 要讓FortiClient VPN應用程式在背景 中保持連線嗎?這樣會增加耗電量。

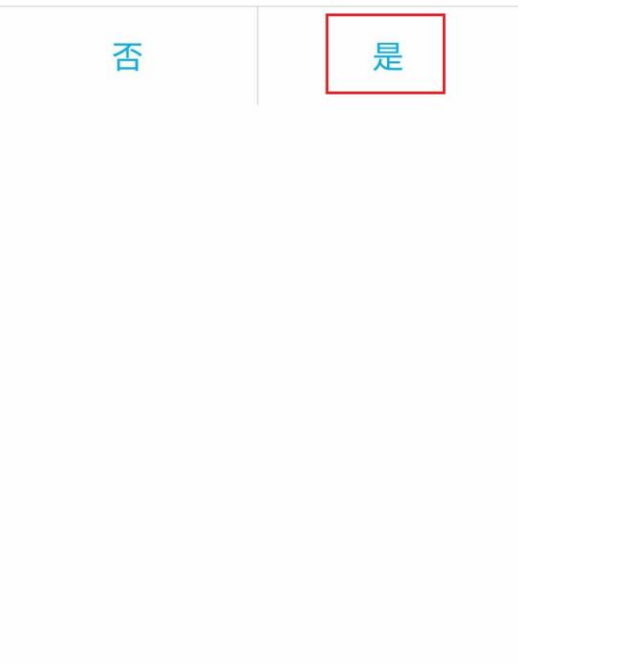

11.VPN 相關設定,

端口: 10443

## Servers:chuvpn.chu.edu.tw

用戶名:請書輸入完整 email 位址(topchu@chu.edu.tw 是範例),然後回到上一層頁面。

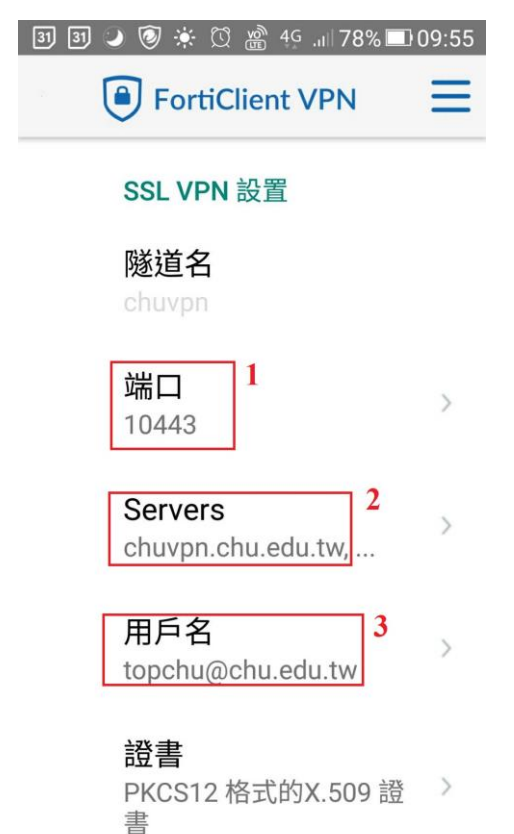

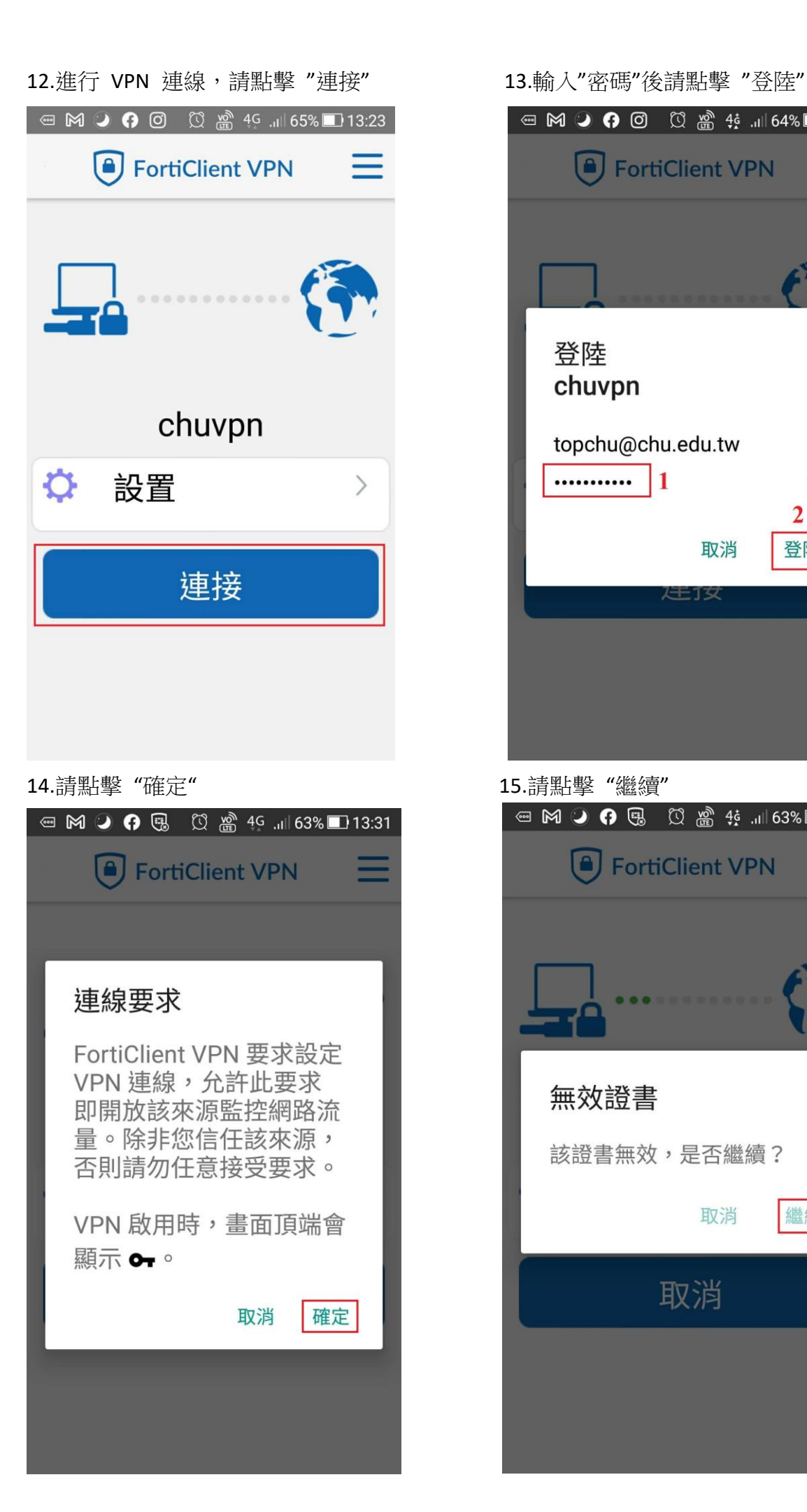

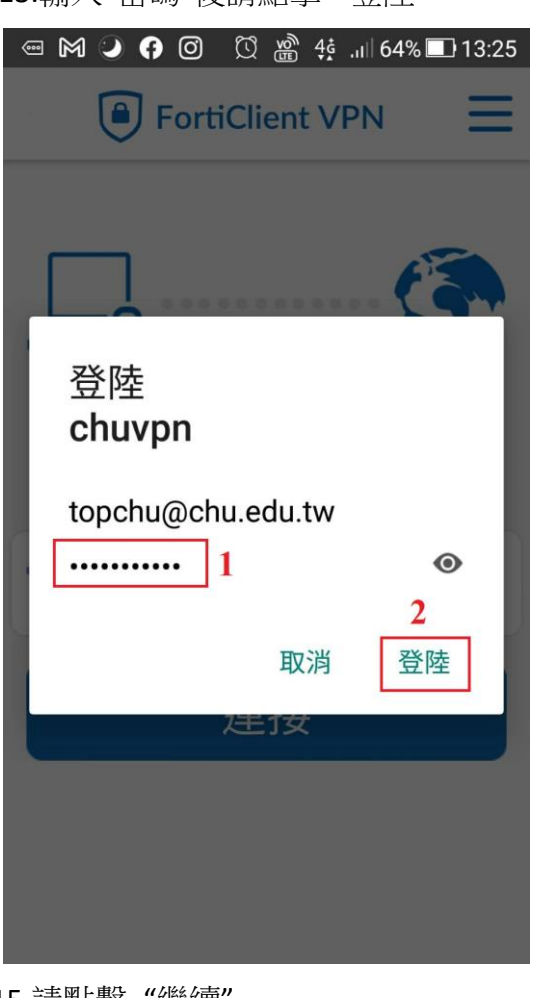

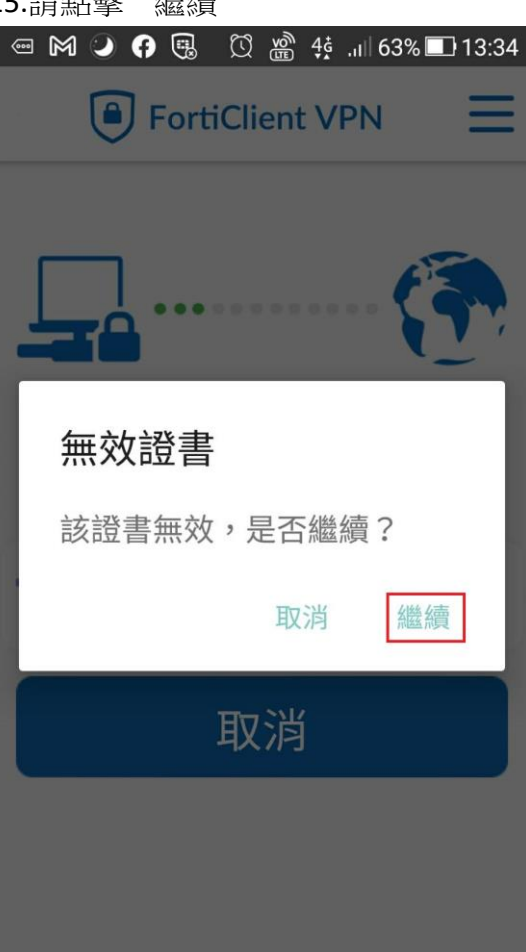

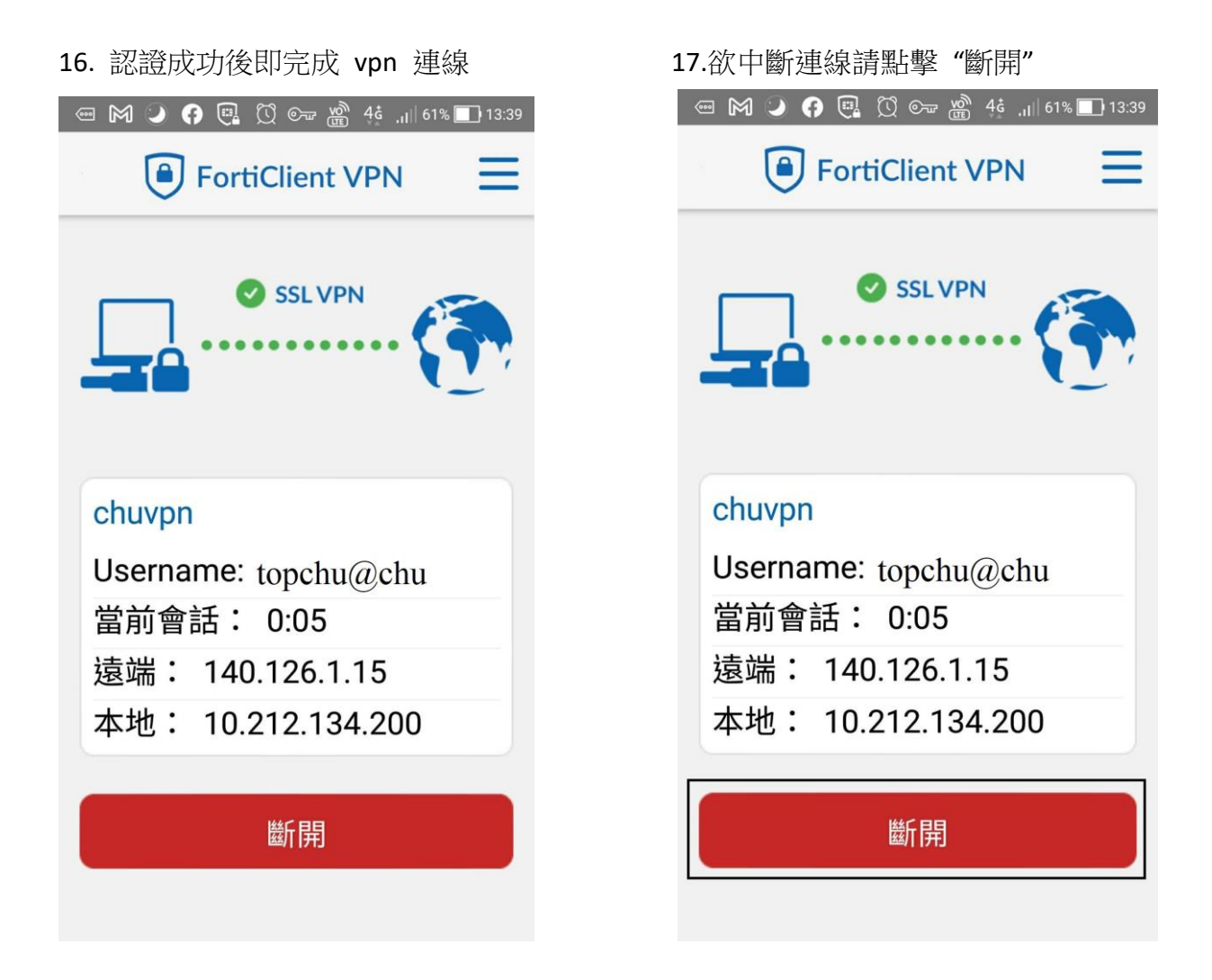

登入帳號範例如下:

例如:教職員工之 email 帳號為 topchu,帳號請輸入 topchu@chu.edu.tw。 例如:學號為 b11155001,帳號請輸入 b11155001@chu.edu.tw。 以上帳號的認證方式是採用 E-mail 的帳號系統,其預設密碼為 Chu+身分證後六碼(請注意大小 寫),若有更換密碼請用新的密碼登入。

服務單位:圖資處教學資源組 服務電話:03-5186233